## نيب عقوم ىلإ عقوم نم VPN قفن نيوكت هجوم VPN RV320 Gigabit WAN جودزملا ئياهمو تامدخلا تامدخلا Cisco 500 Series Integrated Services Adapter

## فدهلا

ليصوتل عساو قاطن ىلع مدختست ةينقتك (VPN (ةيرهاظلا ةصاخلا ةكبشلا دجوت ةانق لكش يف صاخ طابترإ ةاكاحمل ،ةيسيئر ةصاخ ةكبشب ةديعبلا تاكبشلا ةصاخ ةيسيئر ةكبشب ل|صتال| ةديعبل| ةكبشلل نكمي .ةماع طوطخ ربع ةرفشم ببسب نامأ فواخم دوجو نود ةصاخلا ةيسيئرلا ةكبشلا نم ءزجك ةدوجوم تناك ول امك VPN ةياهن طاقن الإ فرعت ال ةقيرطب VPN رورم ةكرح ريفشتل نيتقبط نم ضوافت .اهريفشت كف ةيفيك

ىلإ عقوم نم IPsec نم VPN قفن ءاشنإ ميمصتل الاثم ريصقلا ليلدلا اذه مدقي .RV Cisco ةلسلسلا نم هجومو Series 500 Cisco ةلماكتملا تامدخلا ئياهم نيب عقوم i,

# قيبطتلل ةلباقلا ةزهجألا

·ةلسلس تاهجوم Cisco RV (RV320) · ةلسلس تائياهم تامدخلا ةلماكتملا Cisco 500 Series Integrated Services Adapters (ISA570) Ì

#### جماربلا رادصإ ֞֘

·4.2.2.08 [تاهجوملا VPN نم ةلسلسلا Cisco RV0xx Series]

## ةقبسم ةئيهت

ةكبشلل يطيطختلا مسرلا .عقوم ىلإ عقوم نم VPN ةكبش ططخم يلي ام حضوي

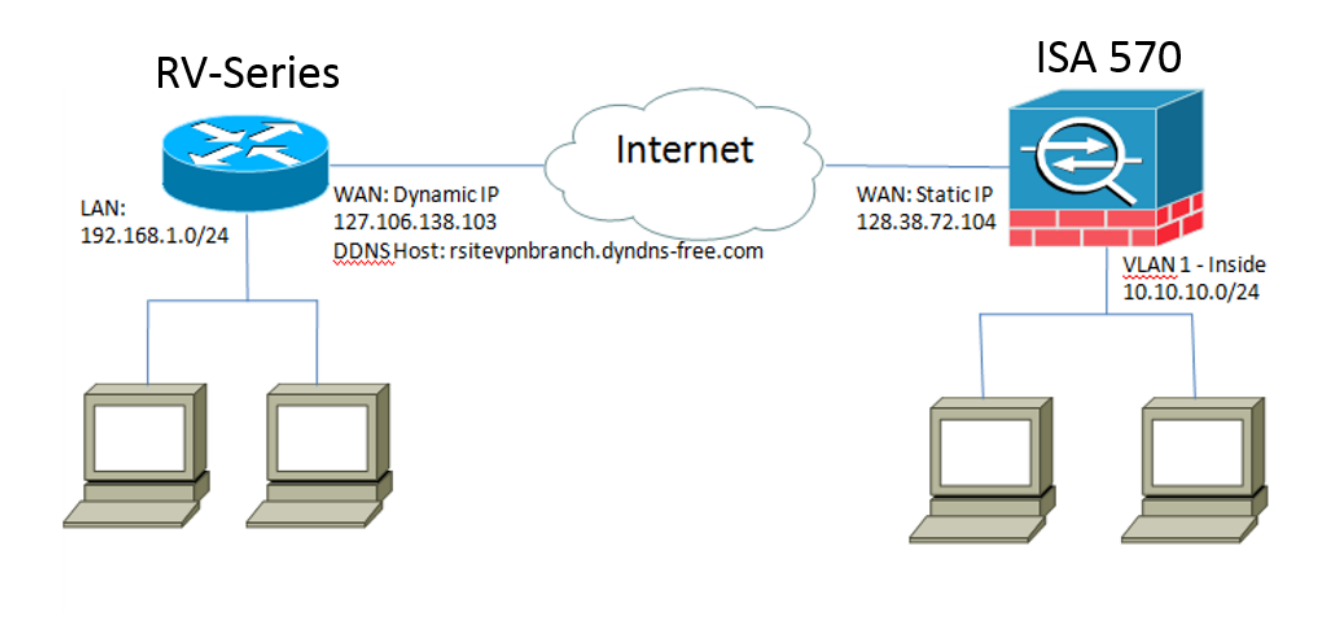

نم هجوملا نيب هئاشنإو عقوم ىلإ عقوم نم IPsec نم VPN قفن نيوكت متي .يسيئ زل بتكمل عن التكمل Series ISA و ديءبل ا بتكمل يف Cisco RV قلسلسل (LAN (ةيلحملا ةكبشلا يف دوجوملا فيضملل نكمي ،نيوكتلا اذه مادختساب (LAN (ةيلحملا ةكبشلا يف دوجوملا فيضملاو ديعبلا بتكملا يف 192.168.1.0/24 ربع نمآ لكشب ضعبلا مهضعبب لاصتالا يسيئرلا بتكملا يف 10.10.10.0/24 .(VPN (ةيرهاظلا ةصاخلا ةكبشلا

# ةيساسألا ميهافملا

### (IKE (تنرتنإلا حاتفم لدابت

يف (SA) نامأ نارتقا دادعإل مدختسملI لوكوتوربJI وه (IKE) تنرتنإلI حاتفم لدابت تنرتنإلا نامأ طابتراو Oakley لوكوتورب ىلع IKE دمتعي .IPsec تالوكوتورب ةعومجم رس دادعإل Diffie-Hellman حيتافم لدابت مدختسيو ، (ISAKMP) حيتافملا ةرادإ لوكوتوربو .هنم ريفشتلا حيتافم قاقتشا متي يذلاو ،ةكرتشم لمع ةسلج

### (ISAKMP (تنرتنإلا نامأ طابتراو حيتافملا ةرادإ لوكوتورب

ضوافتلل (ISAKMP (تنرتنإلا نامأ طابتراو حيتافملا ةرادإ لوكوتورب مادختسإ متي ءاشنإو لاصتالاو ةقداصملا تاءارجإ ددحي وهو. VPN ةياهن يتطقن نيب VPN قفن ىلع لاصتالا ءاشنإو ريفشتلا حيتافم لدابتل IKE لوكوتورب اهمدختسيو ،حيتافملا .نمآلا

#### (IPsec (تنرتنإلا لوكوتورب نامأ

ةقداصم قيرط نع IP تالاصتإ نيمأتل تالوكوتورب ةعومجم وه (IPsec (IP نامأ لوكوتورب ءاشنإل تالوكوتورب IPsec نمضتي امك .اهريفشتو تانايبلا قفدت نم IP ةمزح لك ريفشت لا حيتافم ىلء ضوافتلاو ةسلجلا ةيادب يف ءالكول نيب ةلدابتم ةقداصم تانايبلا تاقفدت ةيامحل IPsec مادختسإ نكمي .ةسلجلا ءانثأ اهمادختسإ متيس يتلا .تاكبشلا وأ تاباوبلا وأ ةفيضملا تائيبلا نم جوز نيب

#### ميمصتلا حئاصن

IPsec قفن نيوكت ةطقن ىلإ ةطقن نم VPN ةكبش ططخم ينعي — VPN ةكبش ططخم .ديعبلا عقوملاو يسيئرلا عقوملا نيب نمآ

موقت امك ،عقاوملا ددعتم ططخم يف ةددعتم ةديعب عقاوم تاكرشلا بلطتت ام ابلاغو ةصاخ ةكبش ططخم وأ يروحملI ىلء مئاق (VPN) ةيرهاظ ةصاخ ةكبش ططخم ذيفنتب ةصاخلا ةكبشلا ططخم ينعي .(VPN (ةيرهاظلا ةصاخلا تاكبشلل ةلماك (VPN (ةيرهاظ لاصتالا بلطتت ال ةديعبلا عقاوملا نأ هب لاصتالا متي يذلا يروحملا (VPN (ةيرهاظلا عم نمآ IPsec قفن ءاشنإب طقف موقي ديعب عقوم لك نأ امك ،ىرخألا ةديعبلا عقاوملاب ةكبشل ل ةلماكلا (VPN) ةيرەاظلا ةصاخلا ةكبشل لا ططخم ينءي .يسيئرلا عقوملا ،ىرخألا ةديعبلا عقاوملاب لاصتالا بلطتت ةديعبلا عقاوملا نأ ةلماكلا ةيتوبكنعلا عقاومَلا عيمَجو يسَيئرلا عقوملَا عم نمآ IPsec لاصَتا ءاًشنإب ديعب عقوم لك موقي امَك .ىرخألا ةديعبلا

قفن ءاشنإ دنع VPN نارقأ ةقداصمل IKE لوكوتورب مادختس|متي — VPN **ةقداصم** وه اقبسم كرتشملا حاتفملاو ،IKE لوكوتوربل ةفلتخم ةقداصم قرط دجوت .VPN .اقبسم كرتشم يوق حاتفم قيبطتب Cisco يصوت .ةمءالم رثكألا ةقيرطلا مادختسإ متي VPN ةكبش ربع ةلوقنملا تانايبلا ةيرس نامضل — VPN **ريفشت** رايعمو (DES (تانايبلا ريفشت رايعم نإ .IP مزح ةلومح ريفشتل ريفشتلا تايمزراوخ رايعم ربتعي .ةكرتشم ريفشت ريياعم ةثالث (AES) روطتملا ريفشتال رايعمو 3DES (DES (تانايبلا ريفشت رايعمب هتنراقم دنع انامأ رثكألا وه روطتملا ريفشتلا ريفشت قيبطتب ةدشب Cisco يصوت .(DES3 (يثالثلا تانايبلا ريفشت رايعمو بلطتت ،كلذ عمو .(-256AES و -192AES ،لاثملا ليبس ىلع) ىلعأ وأ تب -128AES .هجوملا نم ةجلاعملا دراوم نم ديزملا ىوقألا ريفشتلا تايمزراوخ

مزلي — (DDNS) يكيمانيدل| ل|جمل| مس| ةمدخو WAN ةكبشل ةيكيمانيدل| IP ةنونع ناونع WAN ديدخت جاحسملا ملتسي نإ .نيماعلا IP يناونع نيب VPN قفن ءاشنإ ت قب ط تنك عي طتسي قفن VPN لا ،(isp (isp) دوزم ةُمدخ تنرتنإلا نم يكيتاتس] نكاس تاكرشلا مظعم مدختست ،كلذ عمو .ناونع يكيتاتسإ نكاس لمعتسي ةرشابم ،لبكلا وأ DSL لثم ةفلكتلل ةرفوم ضيرع يددرت قاطن تاذ تنرتنإ تامدخ ةريغصلا هذه لَثم يف .مهيدل (ISPs) تنررتن]ال ةمدخ يدوزم نم ةيكيمانيد IP نيوانع ىقلتتو IP ناونع نييعتل (DDNS (لاجملا مسال ةيكيمانيدلا ةمدخلا مادختسإ نكمي ،تالاحلا .(FQDN (لماكلاب لهؤم لاجم مسا ىلإ يكيمانيدلا

لكل LAN ةكبشل ةصاخلا IP ةكبش ناونعل نوكي الأ بجي — LAN ةكبشل IP ةنونع لك يف LAN ةكبشل يضارتفالا IP ةكبش ناونع رييغت امئاد بجي .تالخادت عقوم .ديعب عقوم

#### نيوكتلا تاحيملت

#### نيوكتلا لبق ام رايتخإ ةمئاق

،هب صاخلا لبكلا وأ DSL مدومو 320RV نيب تنرثيإ لبك ليصوتب مق 1. ةوطخلا .هب صاخلا لبكلا وأ DSL مدومو 570ISA نيب تنرثيإ لبك ليصوتو ةيلخادلا ةيصخشلا رتويبمكلا ةزهجأ ليصوتب مق مث 320،RV ليغشتب مق 2. ةوطخلا 320.RV ب ةصاخلا LAN ةكبش ذفانمب ىرخألا IP ةزهجأو مداوخلاو ةيصخشلا رتويبمكلا ةزهجأ ليصوتب مق مث 570،ISA ليغشتب مق 3. ةوطخلا 570.ISA ب ةصاخلا LAN ذفانمب ىرخألا IP ةزهجأو مداوخلاو ةيلخادلا ةيعرف تاكبش ىلع عقوم لك يف ةكبشلل IP نيوانع نيوكت نم دكأت 4. ةوطخلا رادصإلا ديعبلا Office ب ةصاخلا LAN ةكبش مدختست ،لاثملا اذه يف .ةفلتخم 10.10.10.0. رادصإلا يسيئرلا بتكملاب ةصاخلا LAN ةكبشو 192.168.1.0 ،اهب ةصاخلا تاهجوملاب لاصتالا يلع ةيلحملا رتويبمكلا ةزهجأ ةردق نم دكأت .5 ةوطخلا .اهسفن LAN ةكبش ىلع ىرخألا رتويبمكلا ةزهجأ عمو

#### WAN ةكبش لاصتا فيرعت

يكيمانيد IP ناونع رفوي كب صاخلا تنرتنإلا ةمدخ دوزم ناك اذإ ام ةفرعم ىلإ جاتحتس كلذ ديكأت كيلع بجي نكلو ،يكيمانيد IP ناونع ISP رفوي ام ةداع .تباث IP ناونع وأ .عقوم ىلإ عقوم نم VPN قفن نيوكت لامكإ لٻق

## يف 320RV ل IPsec عقوم ىلإ عقوم نم VPN قفن نيوكت ديعبلا بتكملا

(ةروصلا عجار) ةرابع ىلإ ةرابع نم < VPN ىلإ لقتنا 1. ةوطخلا

.RemoteOffice لثم ،قفنلا مسا لخدأ (أ

1.WAN ىلإ ةهجاولا نييعت (ب

.اقبسم كرتشملا حاتفملا مادختساب IKE ىلإ يكلا عضو عضو نييعتب مق (ج

. ديعبلا IP ناونعو يلحملا IP ناونع لاخدإ (.د

ةحفص ىلإ ةجودزم WAN ةكبشب VPN RV320 Gigabit هجوم ةرابعَ ةيَلاتالا ةروصَلا رَهظت :ةباوبلا

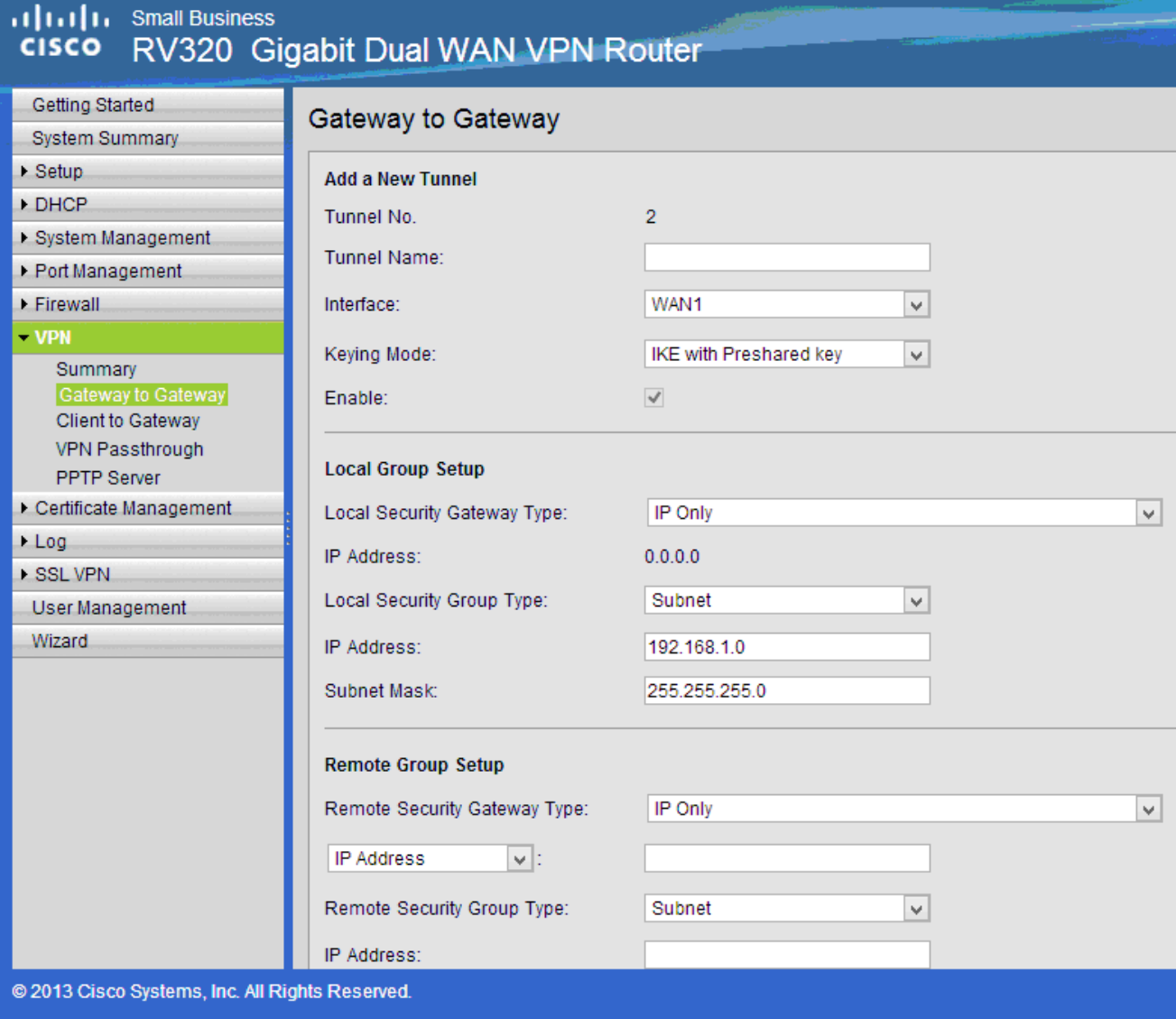

(ةروصلا عجار) IPSec قفن تادادعإ دادعإ 2. ةوطخلا .3DES ىلء ر*ىفشتلا* نىيءت (أ .SHA1 ىلع *ةقداصملا* نييءتب مق (ب .*هيجوتلI ةداعإل ةيلَاثملI ةيرسلI* نم ققحت (ج .(نيهجوملا الك ىلء هسفن وه نوكي نأ مزلي) *اقبسم كرتشملا حاتفملا* دادعإب مق (.د :(2 و 1 ةلحرملا) IPSec دادعإ ضرع يلي اميف

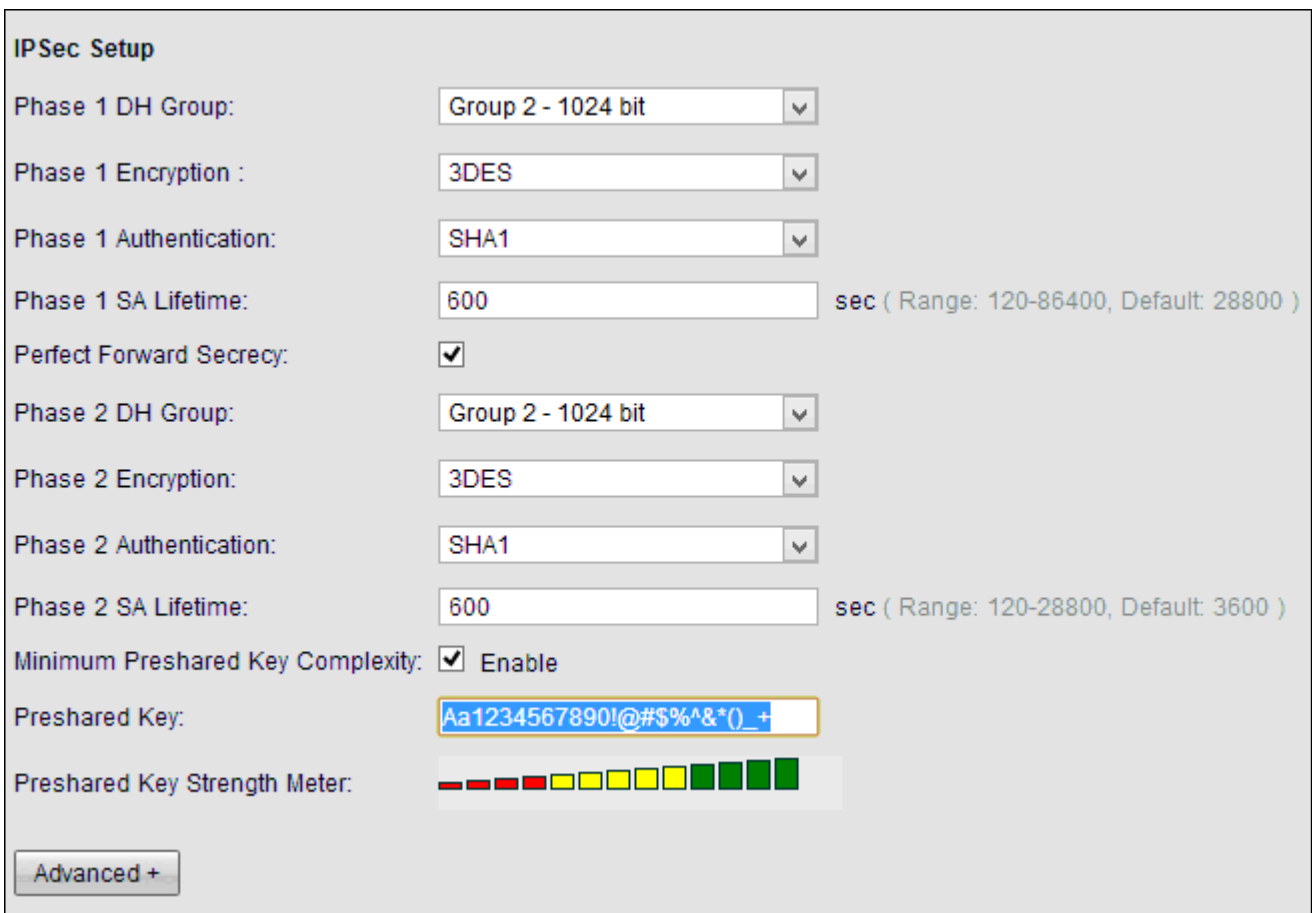

نم IPsec VPN قفن يبناج الك ىلع IPsec قفن تادادعإ قباطت بجي هنأ ركذت **:ةظحالم** 570،ISA و 320RV ل IPsec قفن تادادعإ نيب براضت يأ كانه ناك اذإ .عقوملا ىلإ عقوملا .لاصتالا يف لشفو ريفشتلا حاتفم ىلع ضوافتلا يف نيزاهجلا الك لشفيسف .نيوكتلI لامكإل **ظفح** قوف رقنI 3. ةوطخلI J.

## يف 570ISA ل IPsec عقوم ىلإ عقوم نم VPN قفن نيوكت يسيئزلI بتكملI

(ةروصلا عجار) IKE تاسايس < VPN ىلإ لاقتنالا 1. ةوطخلا .ESP\_3DES ىلإ *ريفشتلا* نييءت (أ .SHA1 ىلإ *ةئزجتلا* نوي عت (ب .اقبسم كرتشم حاتفم ىلع *ةقداصملا ن*ييءت (ج .(تب 1024) 2 ةعومجملا ىلع H-D ةعومجملا نييعت (.د :IKE تاسايس ةيلاتلا ةروصلا ضرعت

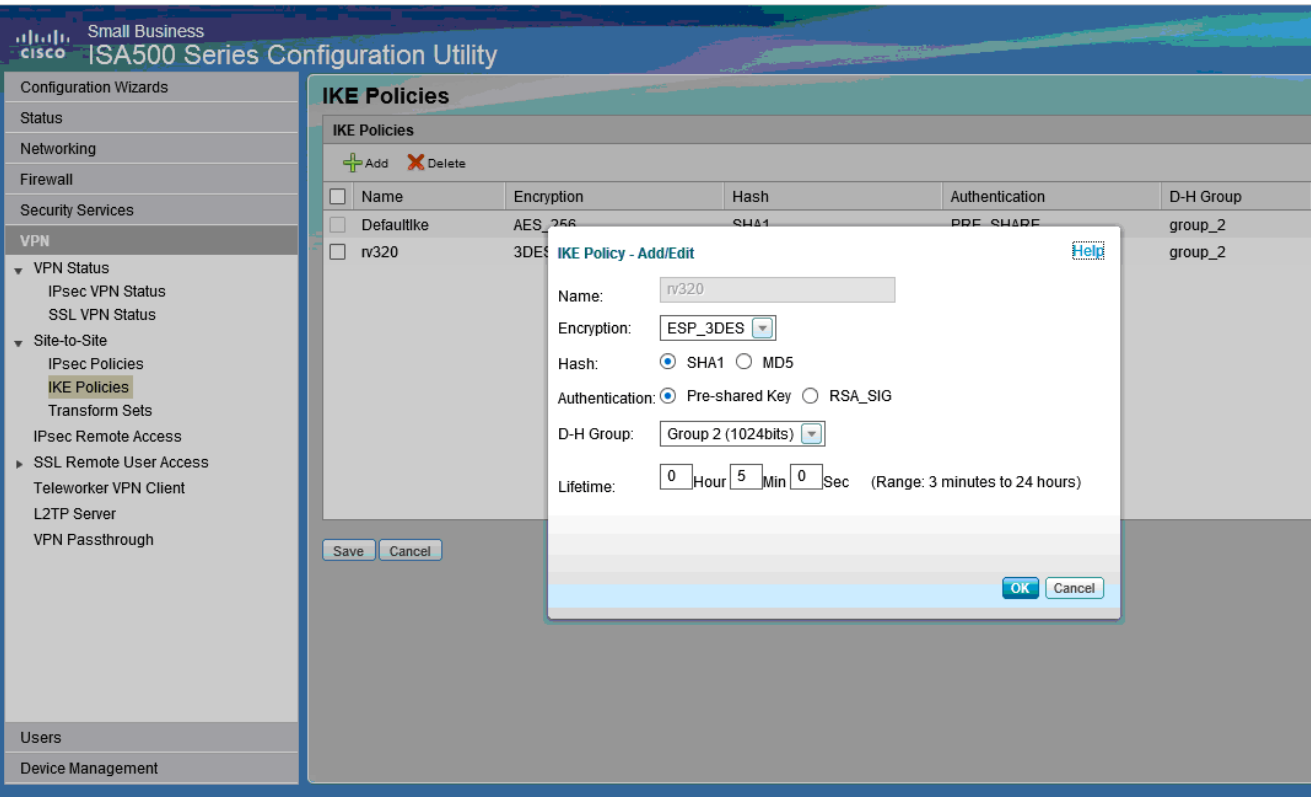

#### (ةروصلا عجار) IKE ليوحت تاعومجم < VPN ىلإ لاقتنالا 2. ةوطخلا .ESP\_SHA1\_HMAC ىلإ *ل|ماكتلا* طٻض (أ .ESP\_DES ىلإ *ريفشتلا* نييءت (ب :IKE ليوحت تاعومجم ضرع يلي اميف

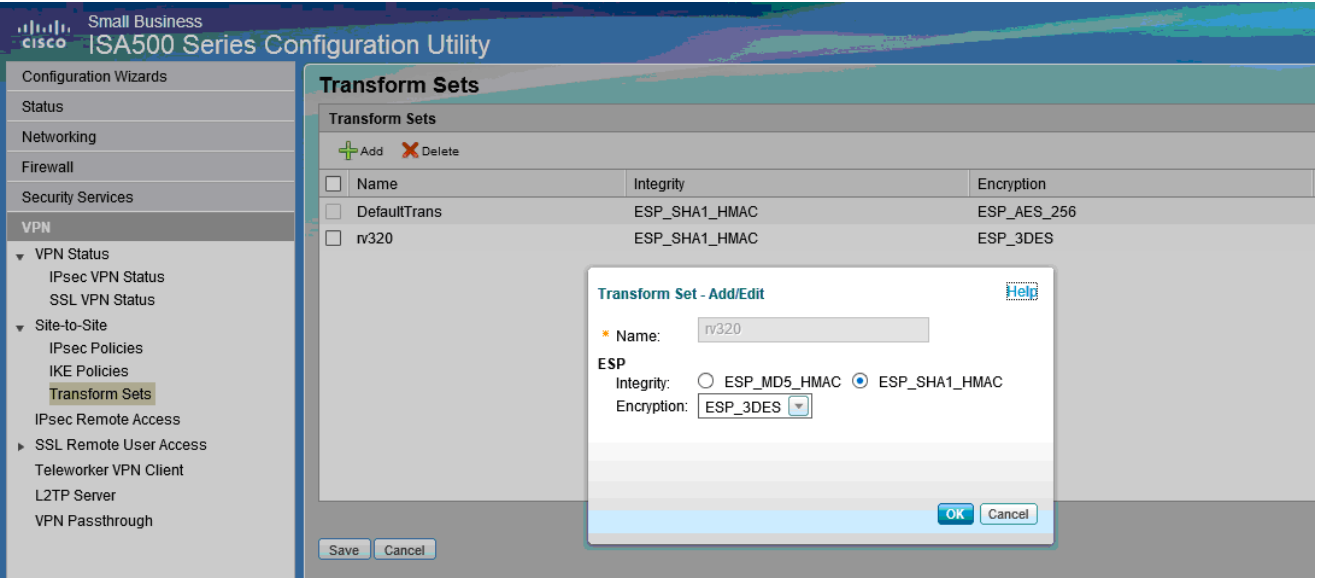

عجار) ةيساسألا تادادعإلا < ةفاضإ < IPsec تاسايس < VPN ىلإ لقتنا 3. ةوطخلا (ةروصلا

> أ) أدخل "الوصف"، مثل 320RV. ب) تعيين تمكين نهج IPsec إلى تشغيل. ج) تعيين النوع البعيد إلى IP الثابت. د.) إدخال *عنوان بعيد*. ه) تعيين *أسلوب المصادقة* على مفتاح مشترك مسبقا. و) ضبط *واجهة WAN* على WAN1.

ز.) قم بتعيين *الشبكة المحلية* إلى default\_network. ح) تعيين *الشبكة البعيدة* على RV320.

تظهر الصورة التالية الإعدادات الأساسية لنهج IPsec:

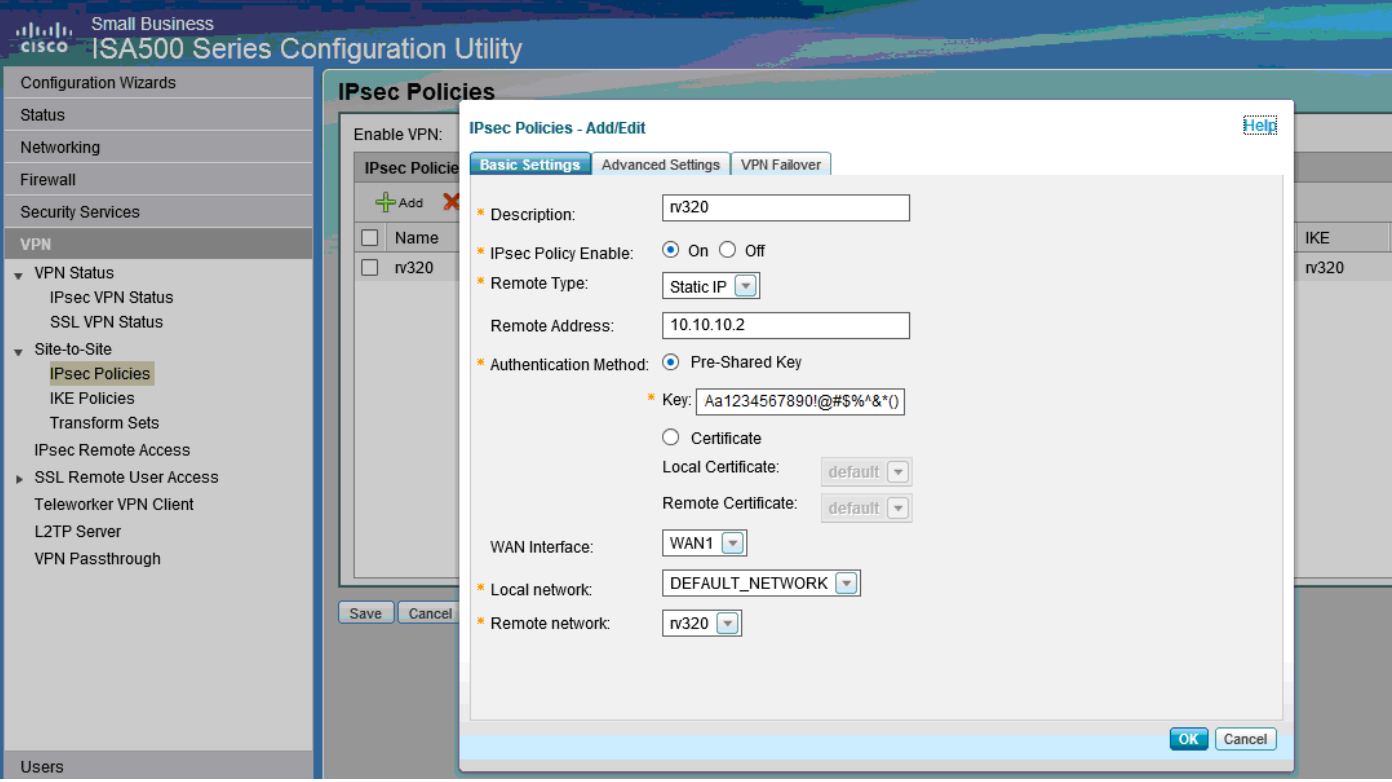

الخطوة 4. انتقل إلى VPN > **سياسات IPsec > إضافة > إعدادات متقدمة** (راجع الصورة) أ) تعيين *نهج IKE و مجموعات تحويل IKE ع*لى التوالي إلى تلك التي تم إنشاؤهاً في الخطوات 1 و 2. ب) تعيين مدة بقاء SA إلى 0 ساعة 5 دقائق 0 ثانية. ج) وانقر فوق OK. يظهر التالي الإعدادات المتقدمة لسياسات IPsec:

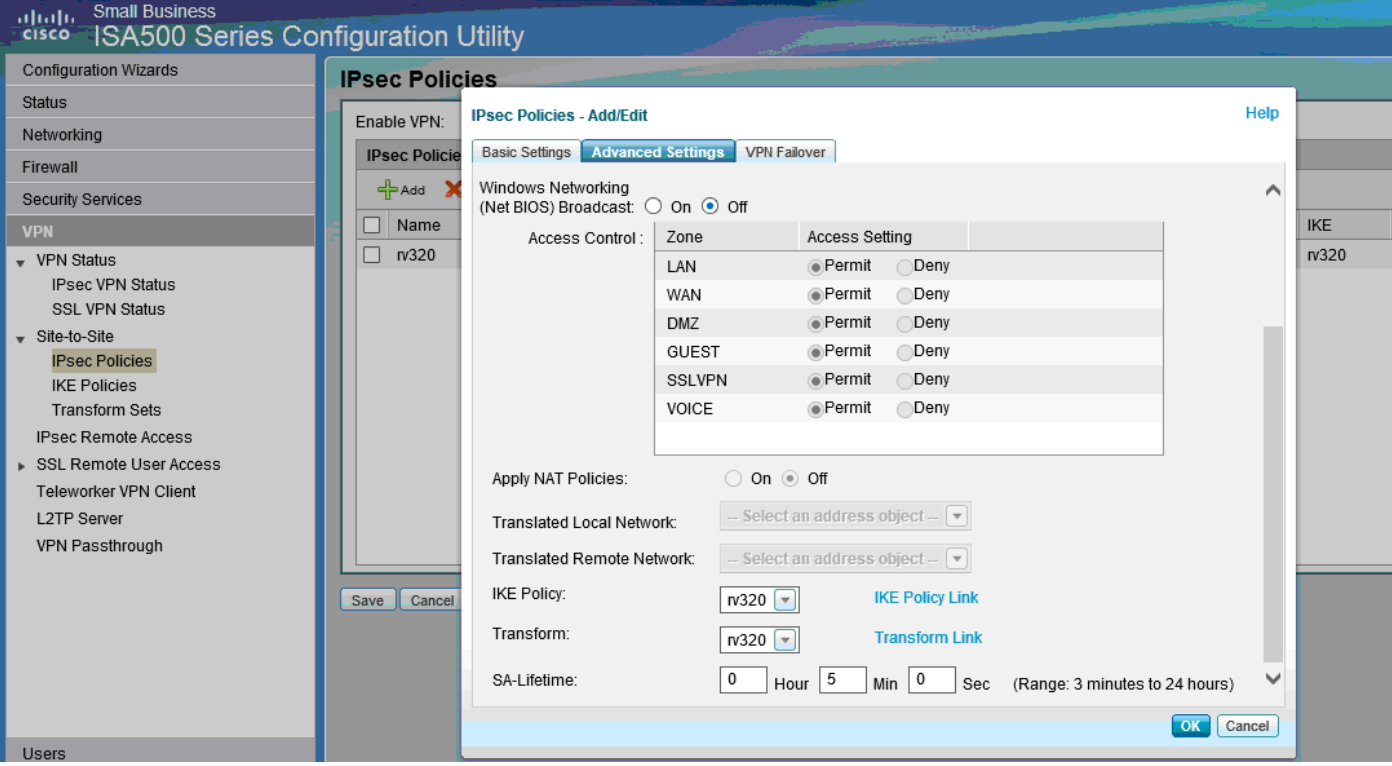

الخطوة .5 اتصال نفق VPN لبروتوكول IPsec من موقع إلى موقع (راجع الصورة) أ) ثبتت يمكن VPN إلى تشغيل. ب) انقر على زر **توصيل**. تظهر الصورة التالية زر الاتصال:

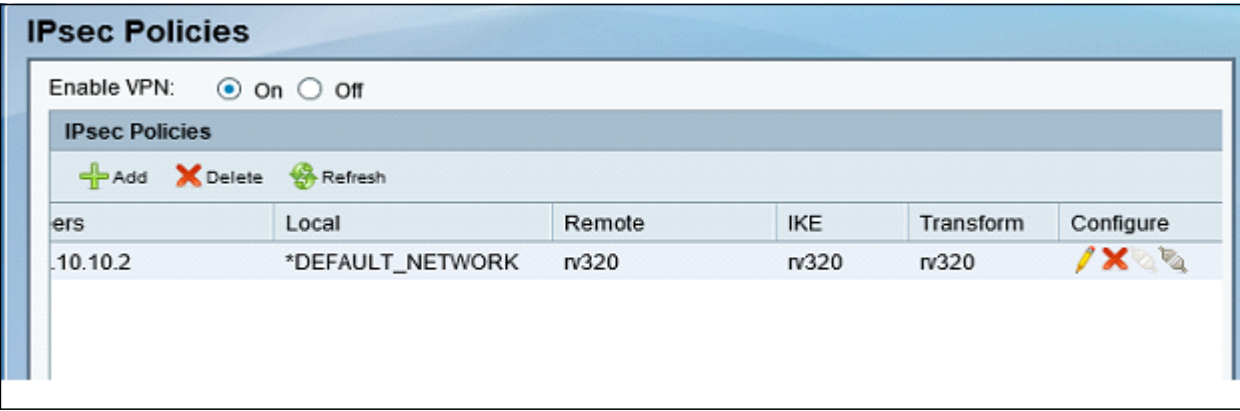

ةمجرتلا هذه لوح

ةي الآلال تاين تان تان تان ان الماساب دنت الأمانية عام الثانية التالية تم ملابات أولان أعيمته من معت $\cup$  معدد عامل من من ميدة تاريما $\cup$ والم ميدين في عيمرية أن على مي امك ققيقا الأفال المعان المعالم في الأقال في الأفاق التي توكير المالم الما Cisco يلخت .فرتحم مجرتم اهمدقي يتلا ةيفارتحالا ةمجرتلا عم لاحلا وه ىل| اًمئاد عوجرلاب يصوُتو تامجرتلl مذه ققد نع امتيلوئسم Systems ارامستناء انالانهاني إنهاني للسابلة طربة متوقيا.